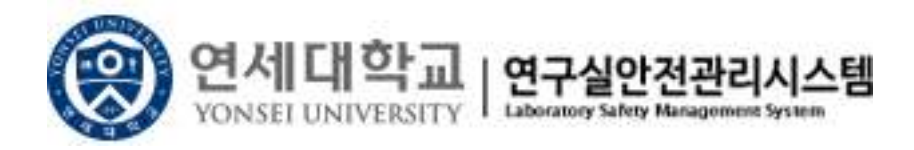

# 연세대학교 연구실안전관리시스템

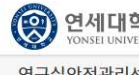

O 연세대학교 연구실안전관리시스템

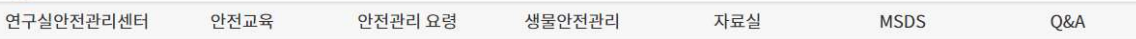

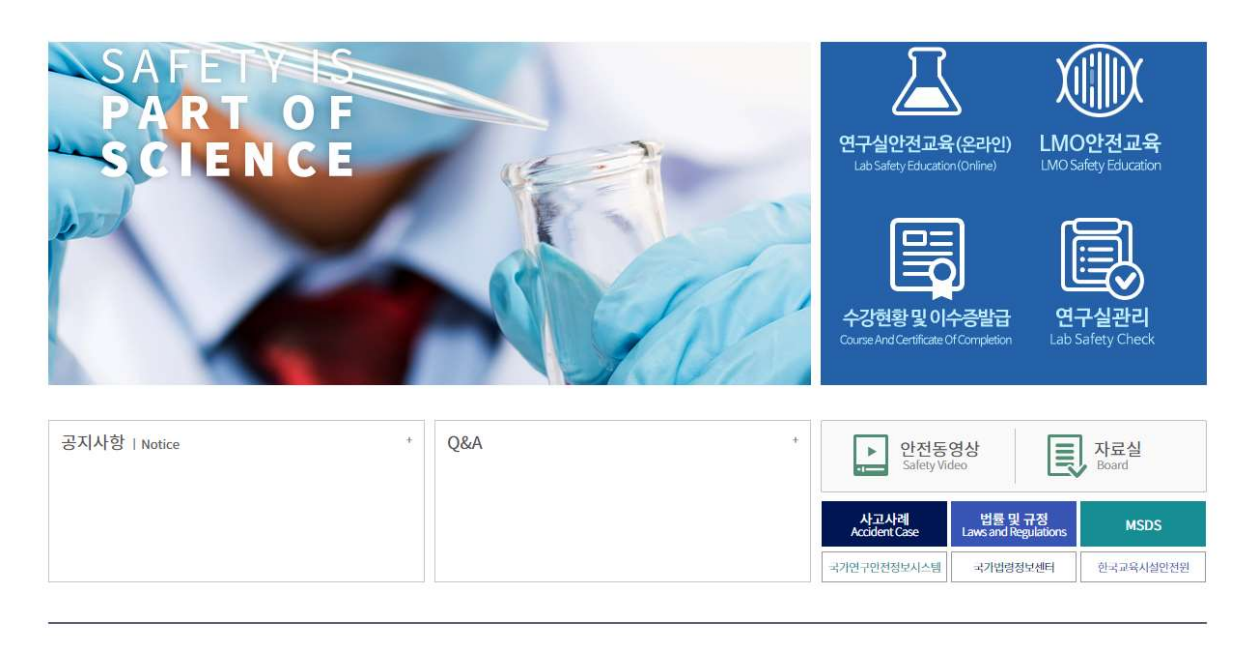

COPYRIGHT© 2020 YONSEI UNIV. ALL RIGHTS RESERVED. 03722 서울특별시 서대문구 연세로 50

■ 개인정보 처리방침 Fowered by<br>
IMGTECH Corp.

시설처 안전관리팀

목 차

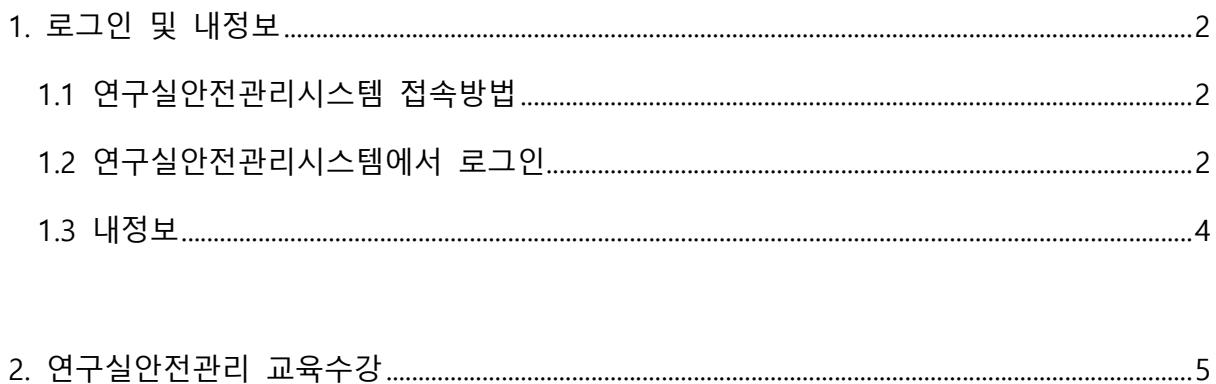

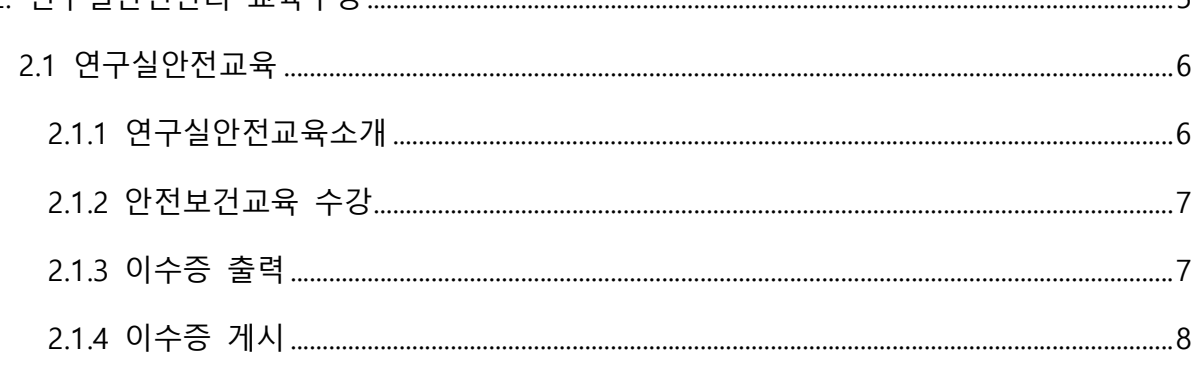

## 1. 로그인 및 내정보

### 1.1 연구실안전관리시스템 접속방법

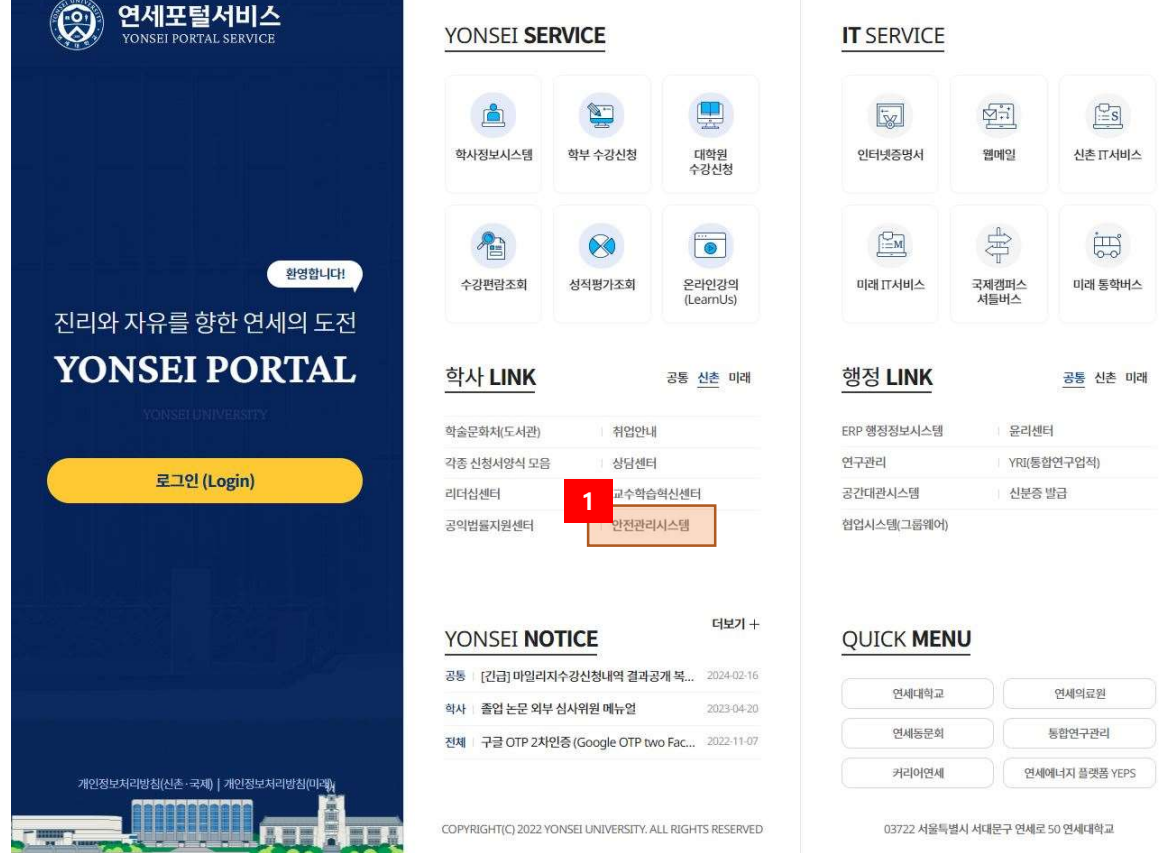

[그림 1-1] 연세포털시스템 화면

- ① 연세포털서비스에서 '안전관리시스템' 메뉴를 클릭한다.
- ② 링크가 보이지 않을 경우, 연구실안전관리시스템(https://safetylab.yonsei.ac.kr)에 직접 접속한다.

1.2 연구실안전관리시스템에서 로그인

 인터넷 브라우저에 연구실안전관리시스템 주소(https://safetylab.yonsei.ac.kr)를 직접 입력하여 로 그인 할 수 있으며 『학내구성원』인 경우와 『그외 연구활동종사자』로 로그인 과정이 구분된다.

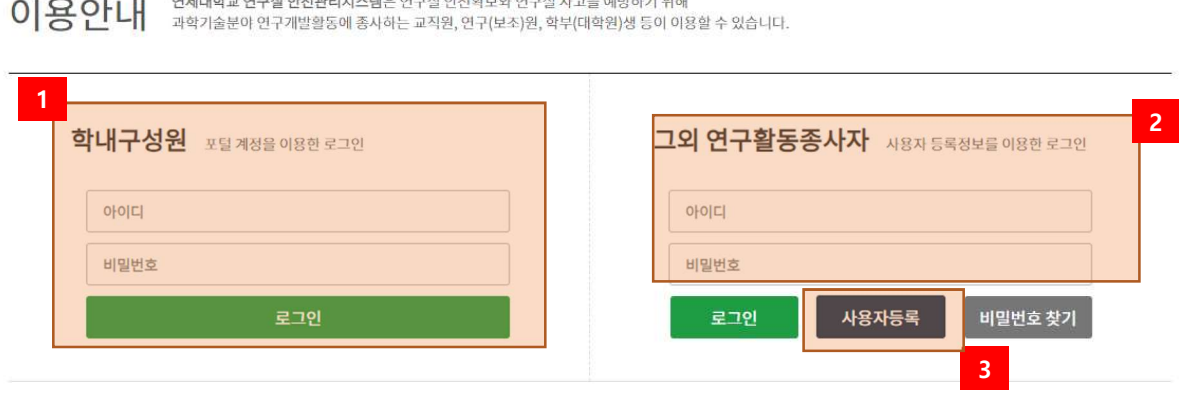

### [그림 1-2] 로그인 화면

- ① 학내구성원(교원, 학부생, 대학원생)인 경우 연세대학교 포털 계정으로 로그인 한다.
- ② 그 외 연구활동종사자인 경우 아이디 및 비밀번호를 입력하여 로그인 한다.
- ③ 연세대학교 포털 계정이 없는 경우 신규 사용자 등록을 한다. (아이디는 사번으로 설정) ※ 그 외 구성원의 경우 사용자 등록신청 후 관리자가 승인하면 시스템 이용할 수 있다.

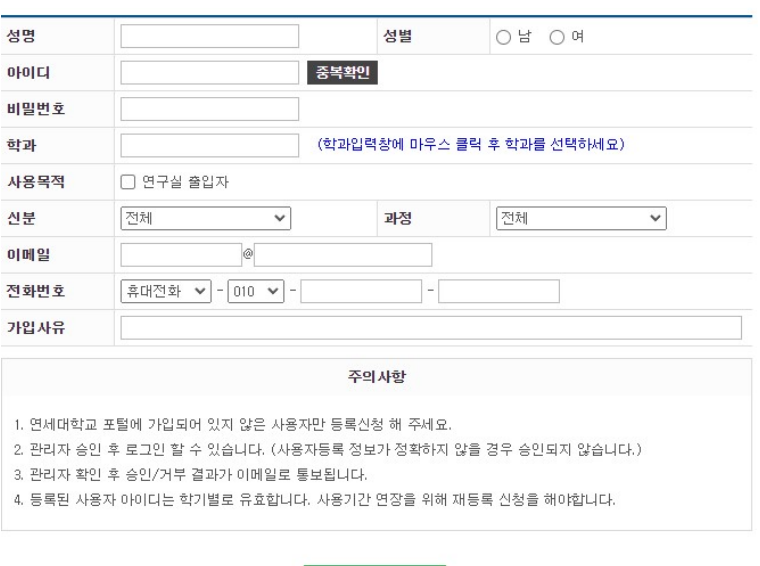

신청

이용문의 · 신촌캠퍼스설비안전팀 02-2123-2176, 02-2123-4179

1.3 내정보

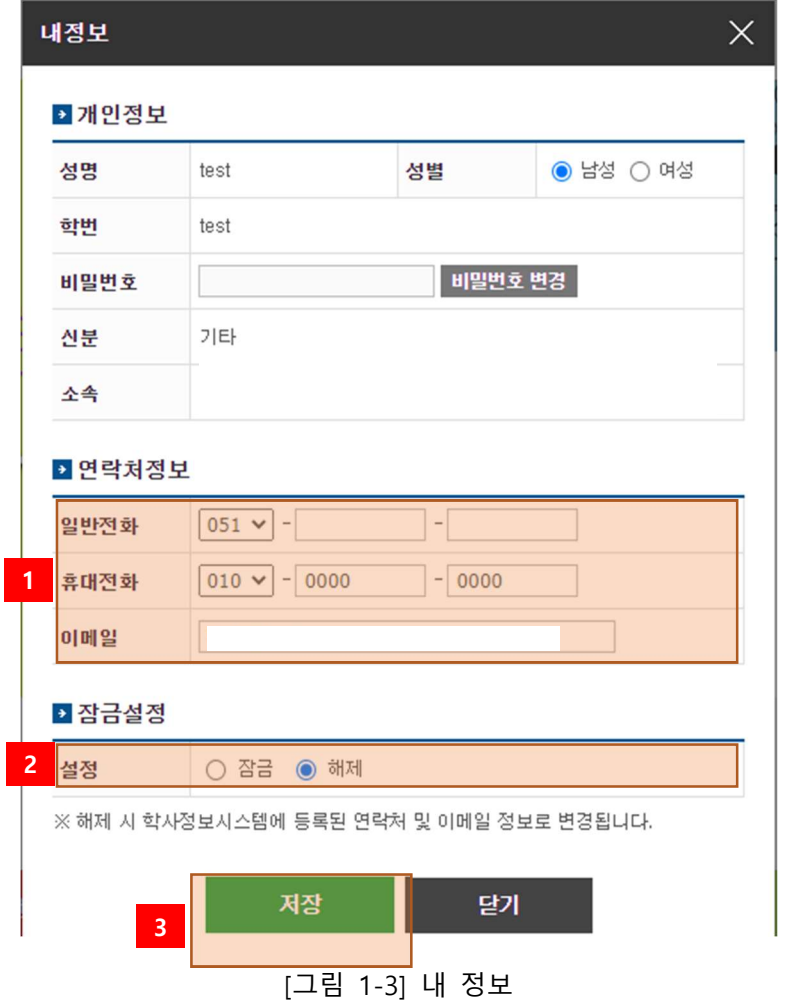

- ① 연락처 정보(일반전화, 휴대전화, 이 메일)를 입력한다.
- ② 개인정보 변경 잠금 설정을 한다.
	- \* 잠금: 개인정보를 학사정보시스템 정보로 수정하지 않는다.
	- \* 해제: 개인정보를 학사정보시스템 정보로 수정한다.
- ③ 개인정보 변경된 내용을 저장한다.

### 2. 연구실안전관리 교육수강

O 연세대학교 | 연구실안전관리시스템 연구실안전관리센터 안전교육 안전관리 요령 생물안전관리 자료실 Q&A **MSDS** 연구실안전교육(온라인) LMO안전교육 수강현황 및 이수증발급 거리 Q&A 공지사항 | Notice  $\tilde{\pi}$ 안전동영상 자료실  $\vert \cdot \vert$ lΞ 사고사례<br>Accident Cas 법률 및 규정<br>Laws and Regulatio **MSDS** 한국교육시설안전원 <br>국가연구안전정보시스템 국가법령정보센터 COPYRIGHT© 2020 YONSEI UNIV. ALL RIGHTS RESERVED. 03722 서울특별시 서대문구 연세로 50 Powered by<br>IMGTECH Corp. **1 프** 개인정보 처리방침

[그림 2-1] 메인 홈페이지

2.2 연구실안전교육

2.2.1 연구실안전교육소개

연구활동종사자는 "연구실 안전환경 조성에 관한 법률" 제20조, 동법 시행령 제16조 및 동법 시 행규칙 제10조에 의거 법정의무교육으로 안전교육을 반드시 이수하여야 한다. 연구실안전관리시 스템에서는 연구활동종사자의 편의를 위해 사이버 안전교육을 실시하고 있으며, 사이버 안전교육 수강 방법은 아래와 같다.

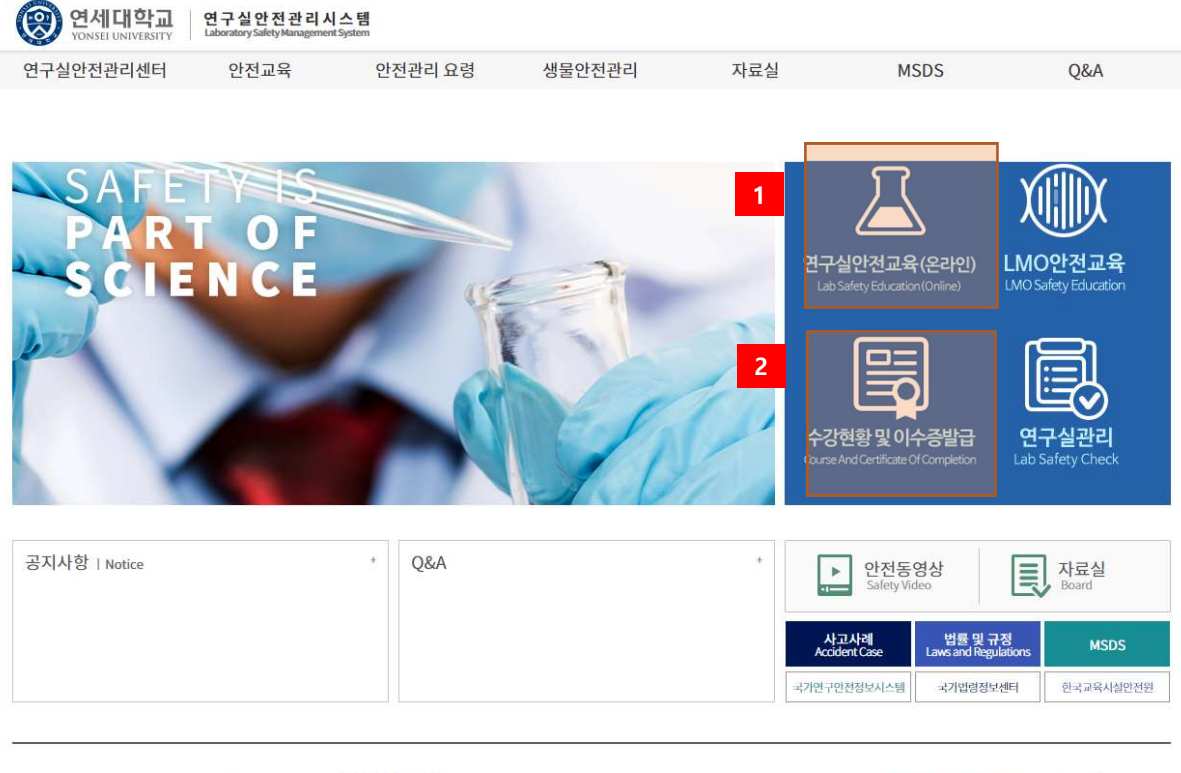

COPYRIGHT© 2020 YONSEI UNIV. ALL RIGHTS RESERVED. 03722 서울특별시 서대문구 연세로 50

■ 개인정보 처리방침 Powered by<br>
IMGTECH Corp.

[그림 2-2] 연구실안전관리시스템 홈페이지

- ① 홈페이지의 연구실안전교육을 클릭하여 안전교육 메뉴로 이동한다.
- ② 이수증명서 확인 및 출력 화면으로 이동한다.

### 2.2.2 안전보건교육 수강

#### ▌ 안전교육 과정 안내 및 선택

1

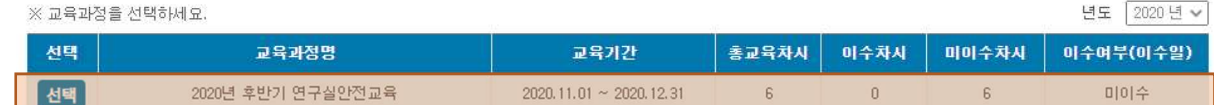

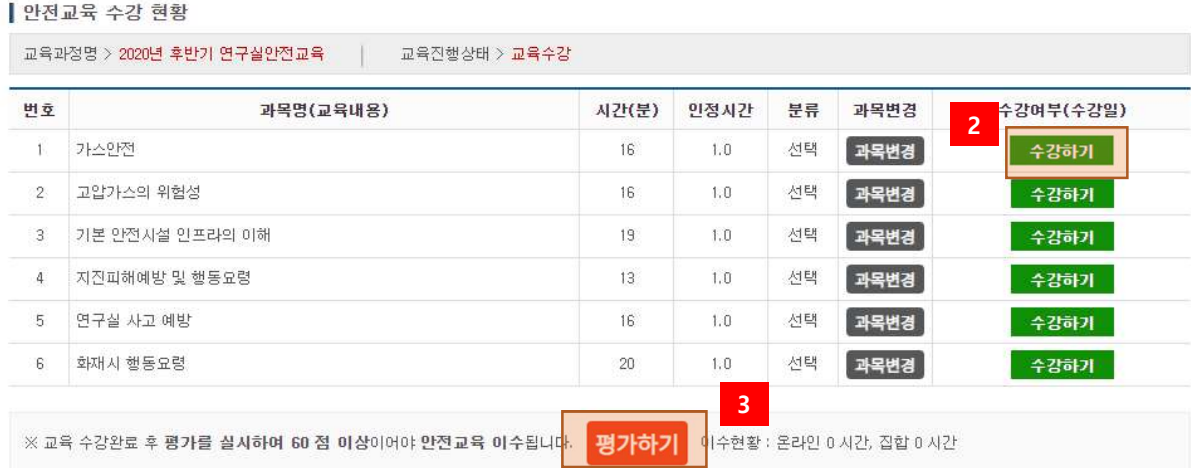

### [그림 2-3] 연구실안전교육

- ① 수강할 교육과정을 선택한다. [ 총 6 과목 수강, 2 과목(고정) 4 과목(선택) ]
- ② 수강하기를 선택하여 안전보건교육을 수강한다.

① 이수한 교육일정 목록을 검색한다.

과정명

③ 수강완료 후 평가를 수행한다.

#### 2.2.3 이수증출력

교육종류

연안법

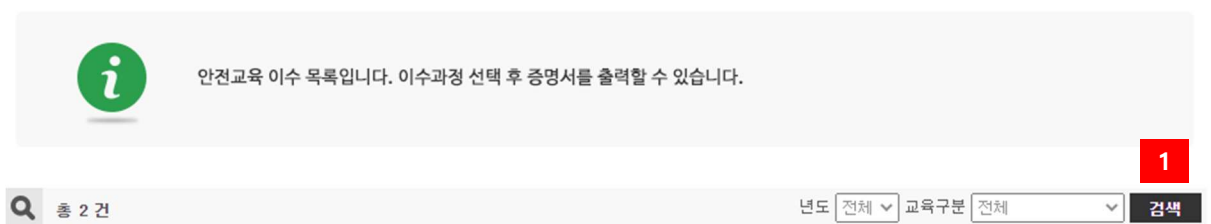

[그림 2-4] 이수증출력

이수일자

2021.08.12

이수시간

이수번호

6 / 6 20210812\_18856

② 교육일정 선택 후 이수증을 출력한다. [그림 2-5] 이수증명서 참고

2021년도 2학기 연구실안전교육

2

증명서출력

연세대학교 연구실안전관리시스템 사용자 설명서

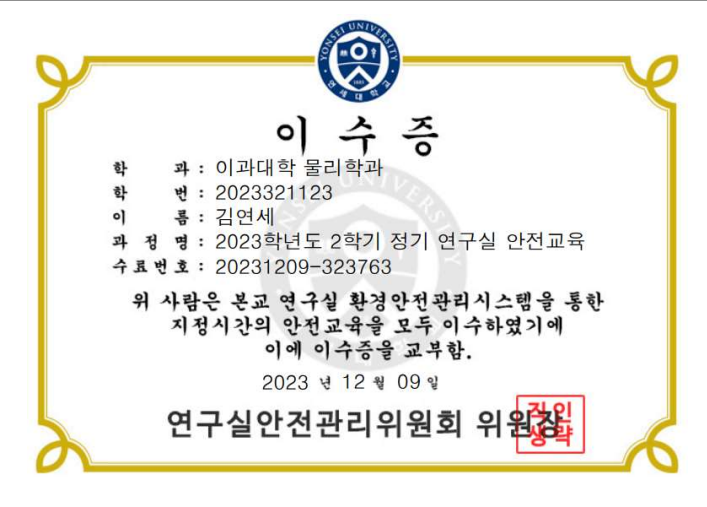

[그림 2-5] 이수증명서

2.2.4 이수증 게시

① 이수증을 출력하여 소속 연구실 내 이수증 현황판에 게시한다.

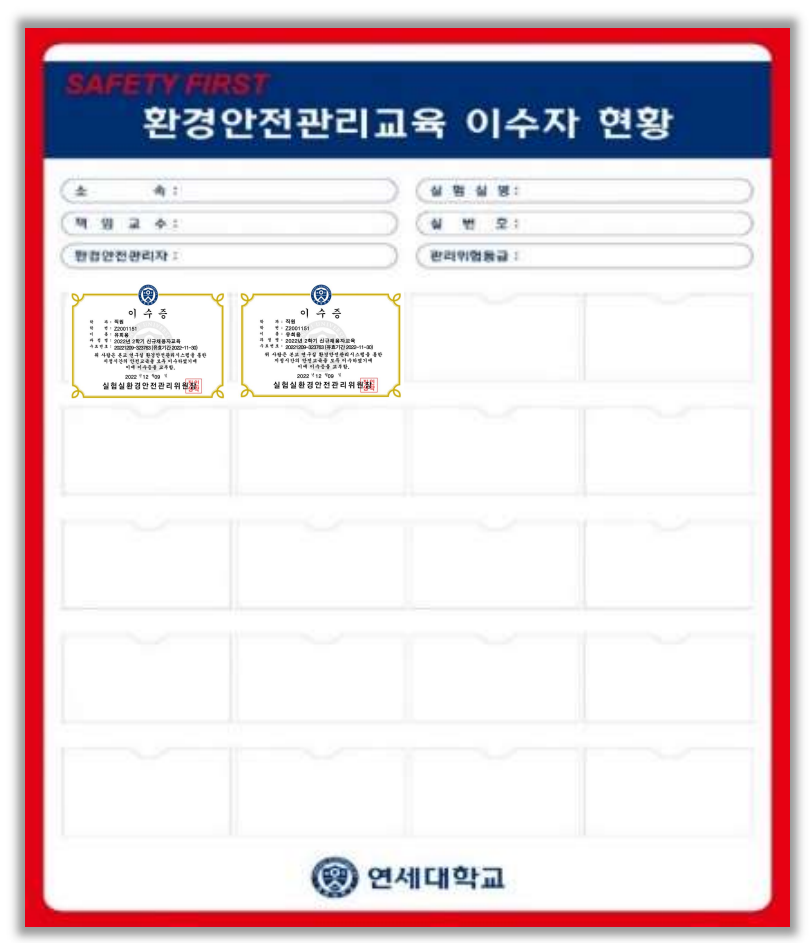

[그림 2-6] 이수증 현황판